**[You](mailto:matthewlem@xplornet.com) should have received an email similar to the below.** 

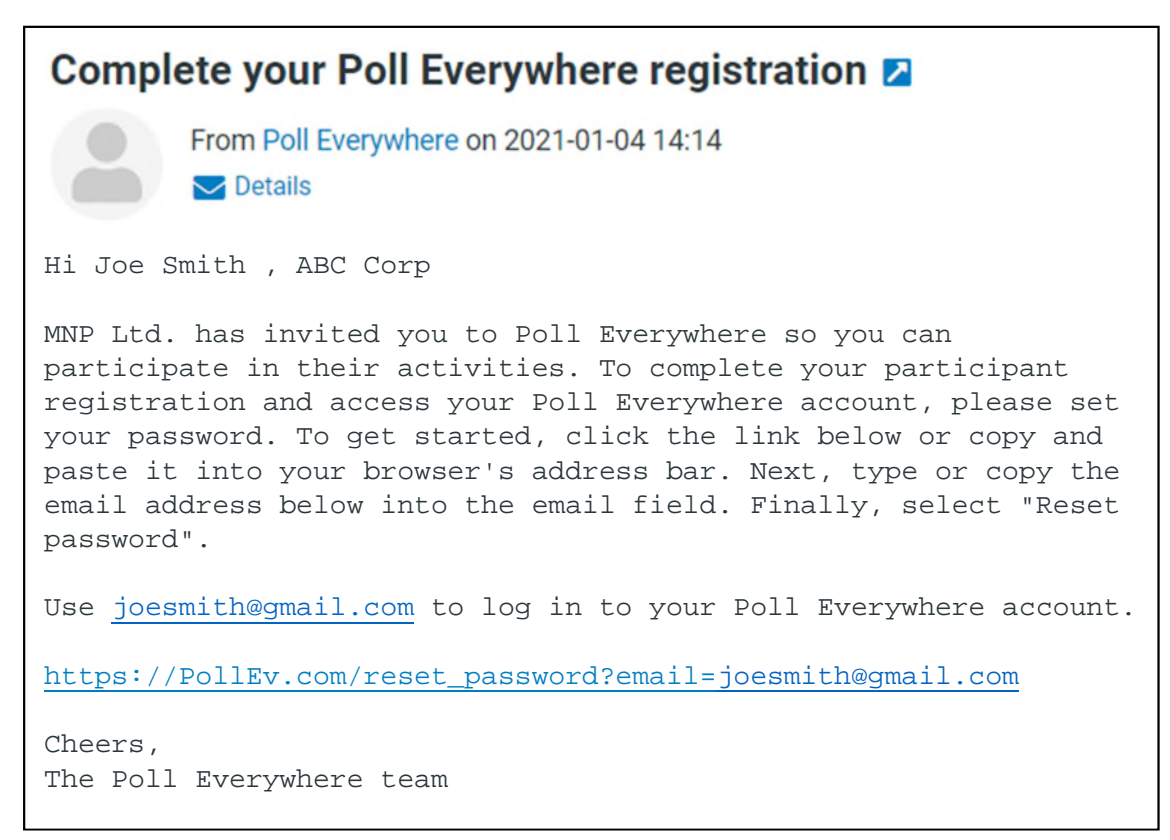

#### **STEP 1 – PASSWORD SET/RESET**

**Click on the link in the email to begin to set/reset your password and the following screen should appear in your browser.** 

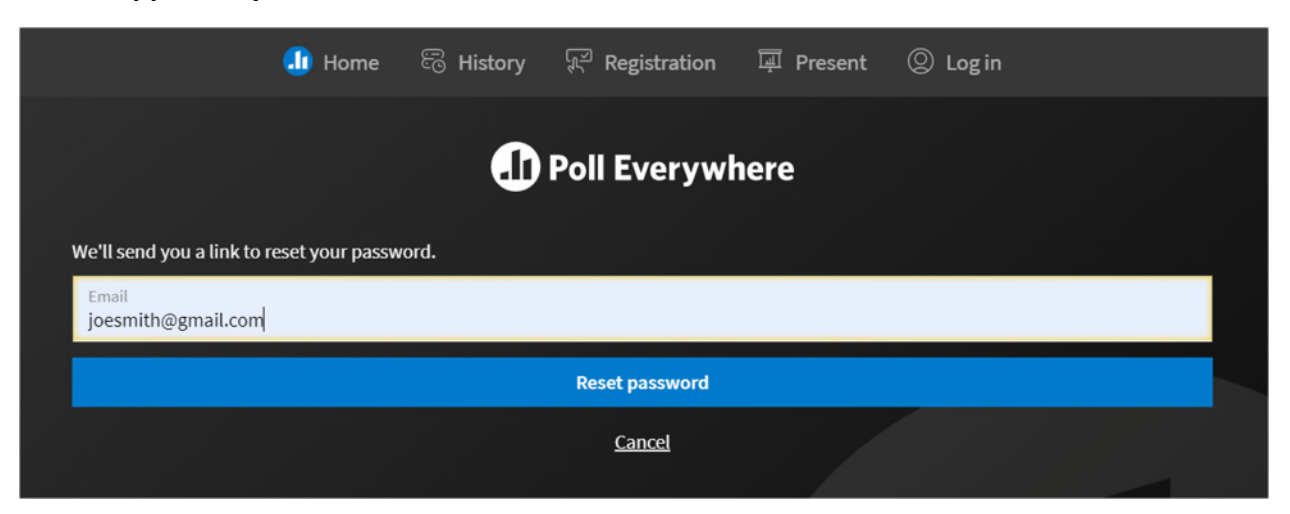

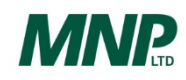

**Click on the "Reset password" button and the following message will appear, and you should then receive an email.** 

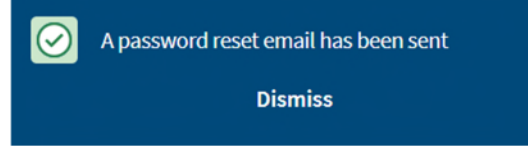

**[You](mailto:matthewlem@xplornet.com) should have received an email similar to the below.** 

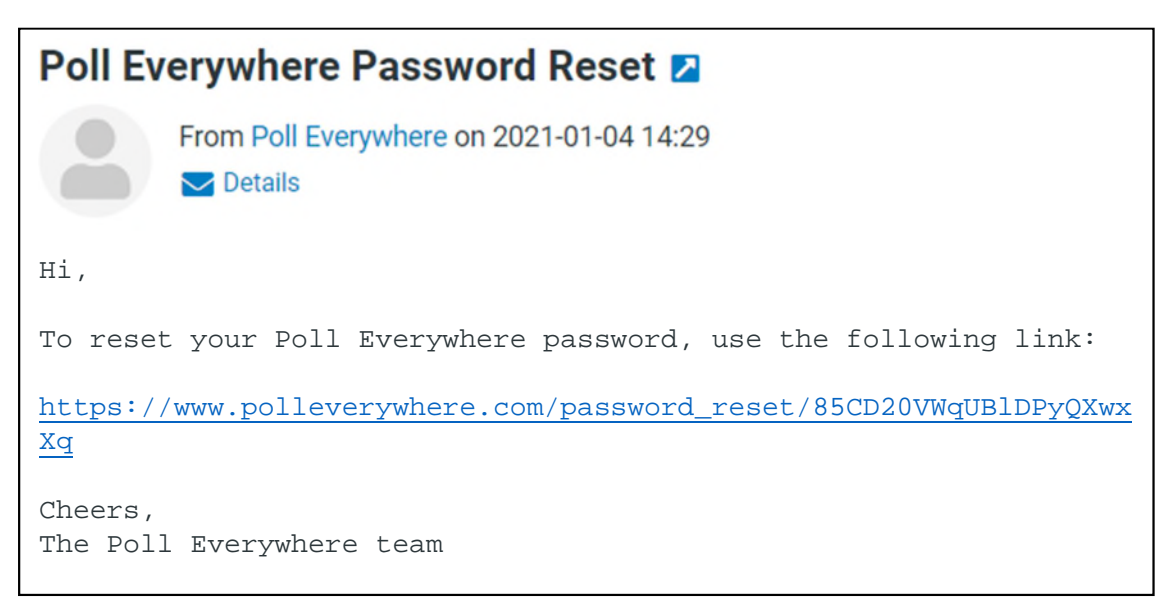

**Click on the link in the email to set/reset your password and the following screen will appear in your browser.** 

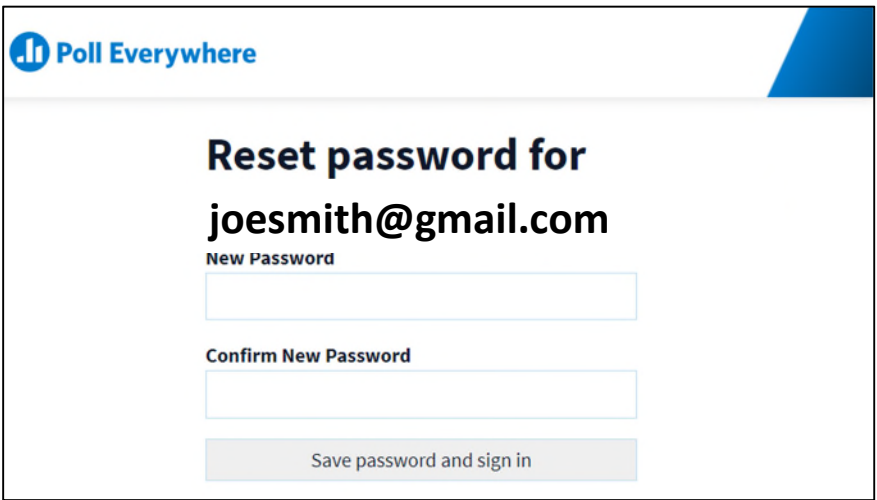

**Enter and confirm your password/new password then hit the "Save password and sign-in" button. You may exit your browser or proceed to sign in order to the explore the Poll Everywhere App.** 

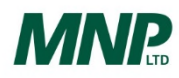

#### **STEP 2 –LOGGING IN TO VOTE (before the start or during the meeting)**

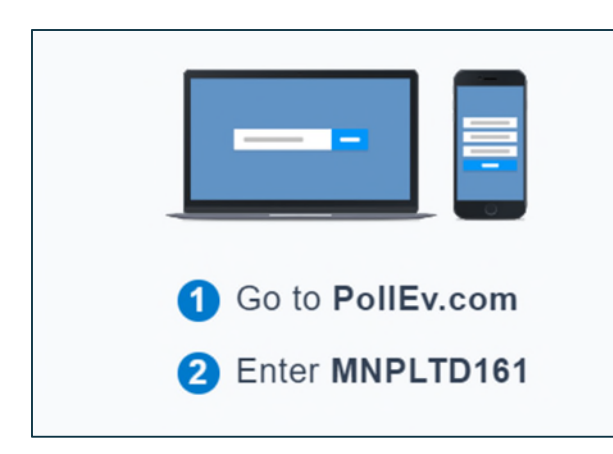

**To log in to vote on the resolutions at the meeting using your computer or mobile device** 

**In a separate web browser window on your computer (without exiting the meeting) or on a mobile device (tablet or smartphone) with a web browser app go to PollEv.com and enter MNPLTD161.** 

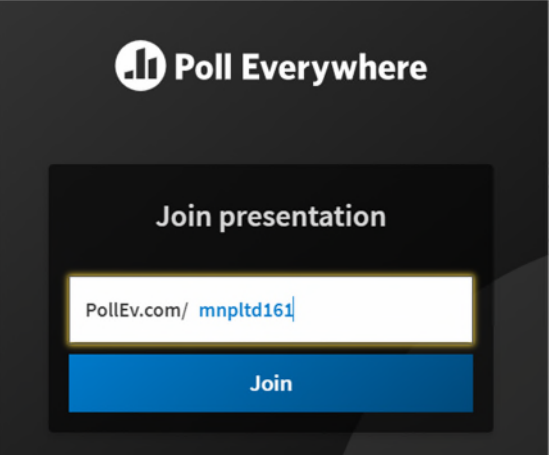

**After you go to PollEv.com and enter MNPLTD161, click on the "Join" button.**

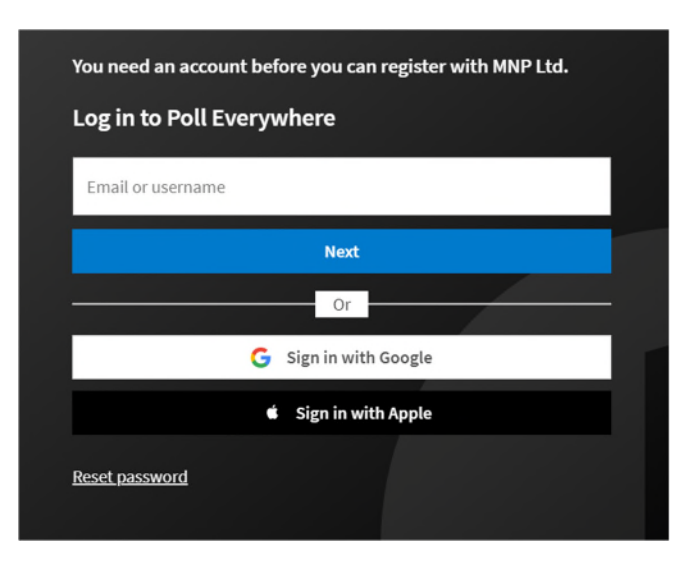

**If you are not already logged into your Poll Everywhere Account, the following screen will appear, and you will be asked to log in.** 

**Proceed to follow the instruction by entering you email address and next your password (as set in STEP 1).** 

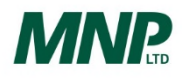

**The following screen will then appear in your browser. Click on the "Join" button.** 

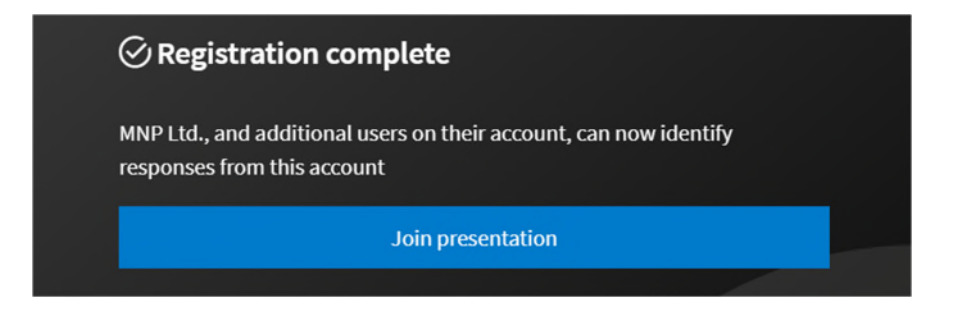

**Once you have joined the presentation (for voting purposes only), the following waiting screen will appear until the voting begins.** 

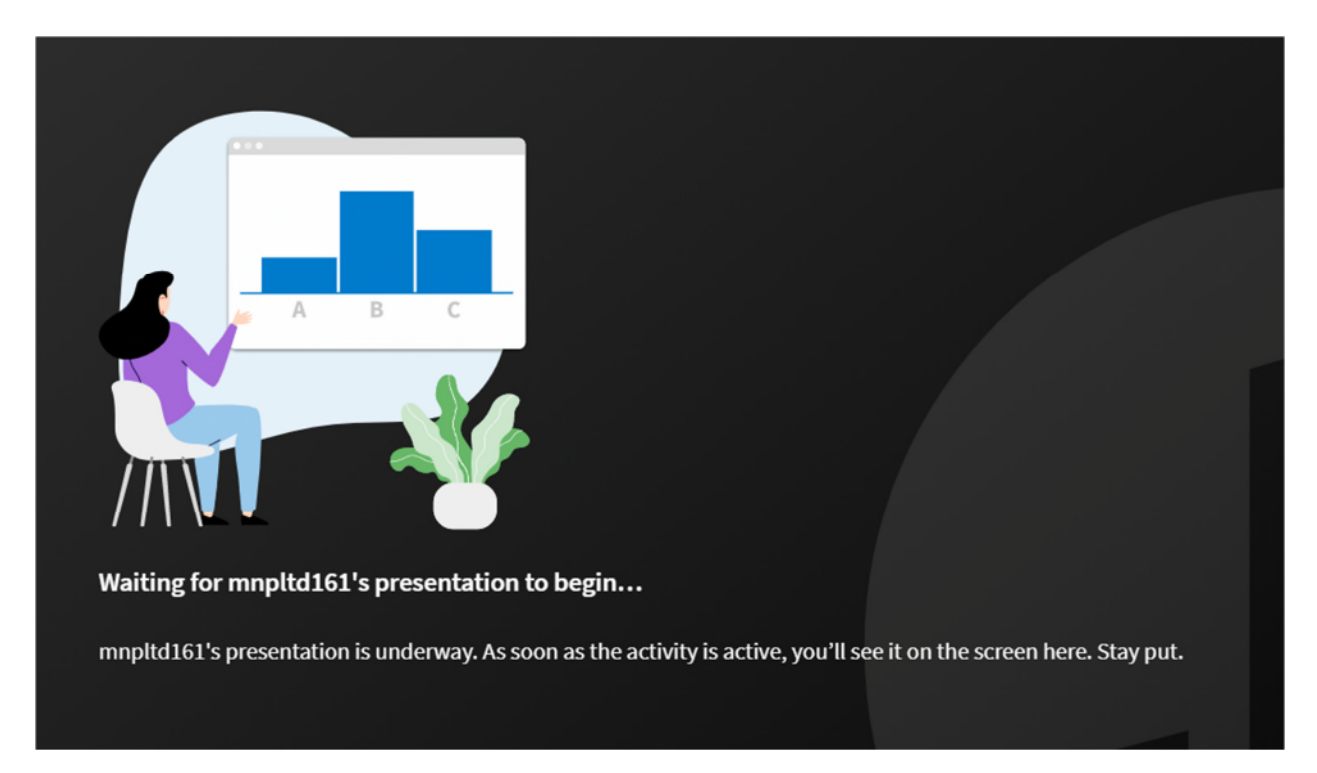

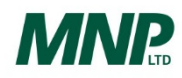